# **บทที่ 9 การประกาศกะตามตารางทํางาน**

# **วัตถุประสงค์**

้ เพื่อให้ผู้ใช้งานสามารถสร้างตารางทำงาน, กำหนดตารางเวลาทำงาน และประกาศกะตามตารางทำงานให้กับพนักงานที่มี ้ลักษณะการทำงานที่สามารถกำหนดช่วงเวลาการทำงานที่แน่นอนได้

# **ขั้นตอนการทํางาน**

- $\blacktriangleright$  กำหนดข้อตกลงเวลาทำงาน(กะ) ในบทที่ 3 ให้เรียบร้อยก่อน
- $\triangleright$  ประกาศกะตามตารางทำงาน ตามรายละเอียดด้านล่าง

## **ลักษณะการทํางานที่มีการกําหนดช่วงเวลาการทํางานที่แน่นอน**

้ลักษณะการทำงานที่สามารถกำหนดช่วงเวลาการทำงานที่แน่นอนได้ จะแบ่งเป็น 2 กล่ม คือ

**กรณีที่1** กิจการที่มีลักษณะการทํางานแบบช่วงเวลาทํางานคงที่ เช่น พนักงานสํานักงาน (Office) ซึ่งโดยปกติแล้วจะมี ้ช่วงเวลาทำงานที่คงที่ทุกสัปดาห์ ยกตัวอย่าง คือ

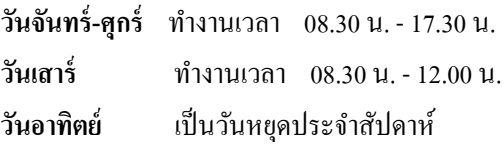

<u>กรณีที่ 2</u> กิจการที่มีลักษณะการทำงานแบบหมุนเวียนกะทำงานเป็นช่วงเวลาที่แน่นอน เช่น กิจการมีกะทำงาน 2 ช่วง ้ เวลา คือ กะเช้า และกะดึก ซึ่งพนักงานจะทำงานโดยมีการหมนเวียนระหว่างกะเช้ากับกะดึกเป็นช่วงเวลาที่แน่นอน ยกตัวอย่าง คือ

 **ทุกวันที่ 1 ถึง วันที่ 15 ของเดือน** พนักงานจะทํางานในกะเช้า วันหยุดสัปดาห์ คือวันอาทิตย์ ส่วนวันเสาร์ ทํางาน โดยหยุดเสาร์เว้นเสาร์

 **ทุกวันที่16 ถึง สิ้นเดือนของเดือน** พนักงานจะทํางานในกะ ดึก วันหยุดสัปดาห์ คือวันอาทิตย์ ส่วนวันเสาร์ ทํางาน โดยหยุดเสาร์เว้นเสาร์

# **ขั้นตอนการประกาศกะตามตารางทํางาน (สําหรับพนักงานที่มีลักษณะการทํางานแบบช่วงเวลาทํางานคงที่)**

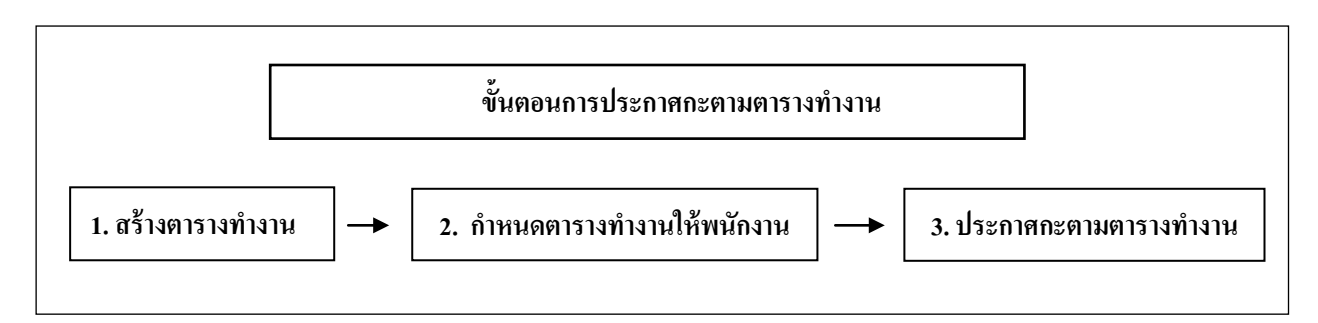

## **การสร้างตารางทํางาน**

**ตารางเวลาทํางาน** คือ ตารางเวลาทํางานที่กําหนดว่า ในแต่ละวัน (จันทร์-อาทิตย์) พนักงานจะทํางานในกะใด ยกตัวอย่างเช่บ

วันจันทร์-ศุกร์ กำหนดให้พนักงานทำงานที่กะ A01 วันงาน.พนักงานประจำ ตั้งแต่ 08.30 น.-17.30 น. วันเสาร์ กำหนดให้พนักงานทำงานที่กะ C02 ครึ่งวันงาน.พนักงานประจำ ตั้งแต่ 08.30 น.-12.00 น.

้วันอาทิตย์ กำหนดให้พนักงานทำงานที่กะ B02 วันหยุด.พนักงานประจำ หรือ ถ้าไม่มีการทำแน่นอน ก็อาจจะกำหนดว่า ไม่กำหนด ได้เช่นกัน

# **ขั้นตอนการสร้างตารางการทํางาน (ทําแค่ครั้งเดียวถ้าไม่มีการเปลี่ยนแปลงตารางทํางาน)**

 $\triangleright$  หน้าจอ การตั้งค่า  $\rightarrow$  เลือกเมนูย่อย ระบบบันทึกเวลา  $\rightarrow$  เลือกหัวข้อ ตารางทำงาน  $\rightarrow$  กลิก ปุ่มเพิ่มเติม  $\rightarrow$ 

### เลือก **เพิ่มตารางทํางาน**

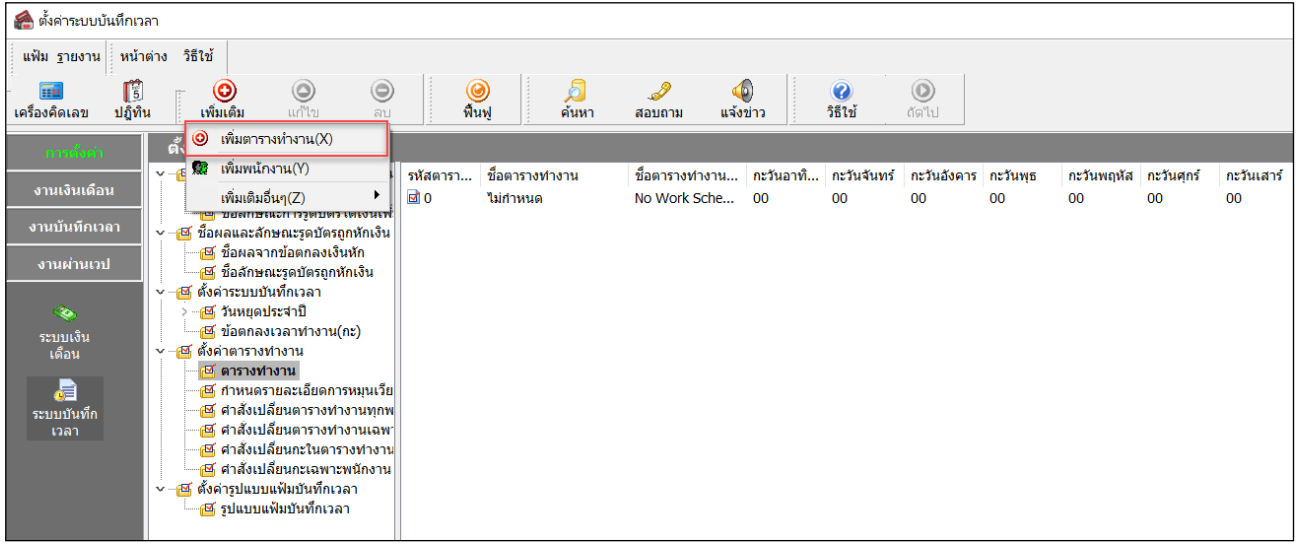

 เมื่อปรากฏหน้าจอ **กําหนดตารางทํางาน** ให้ทําการระบุ**รหัสตาราง** เช่น 1001 (สามารถระบุรหัสตารางได้สูงสุด 10 หลัก)และระบุ**ชื่ อตารางเวลาทํางาน** เช่น **ตารางทํางาน พนักงานประจํา(Office)** พร้อมทั้ง **เลือกกะให้ตรงกับวันทํางานในแต่ละวัน**  (จันทร์-อาทิตย์)

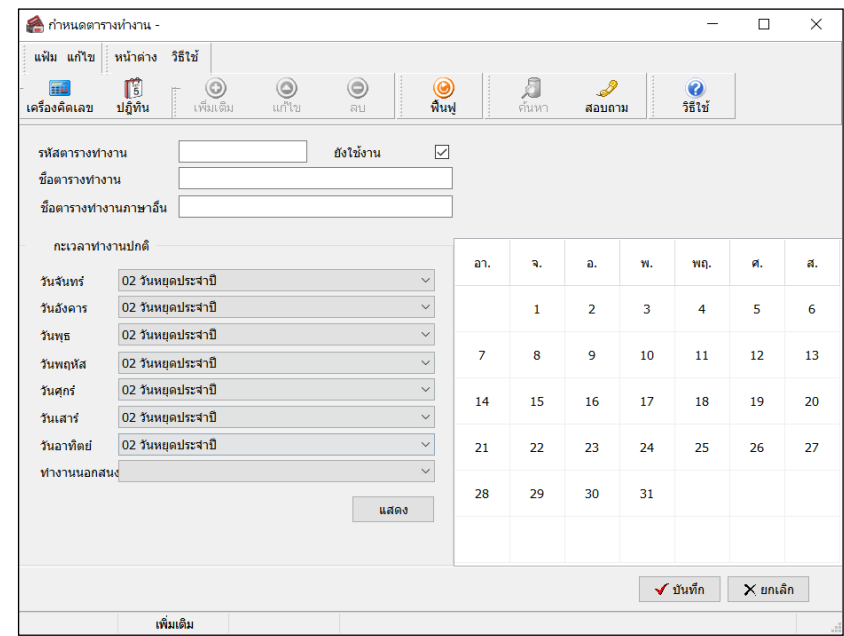

คลิก **ป่ มุ แสดง**โปรแกรมจะแสดงสีในแต่ละวันตามกะที่ท่านได้เลือกไว้

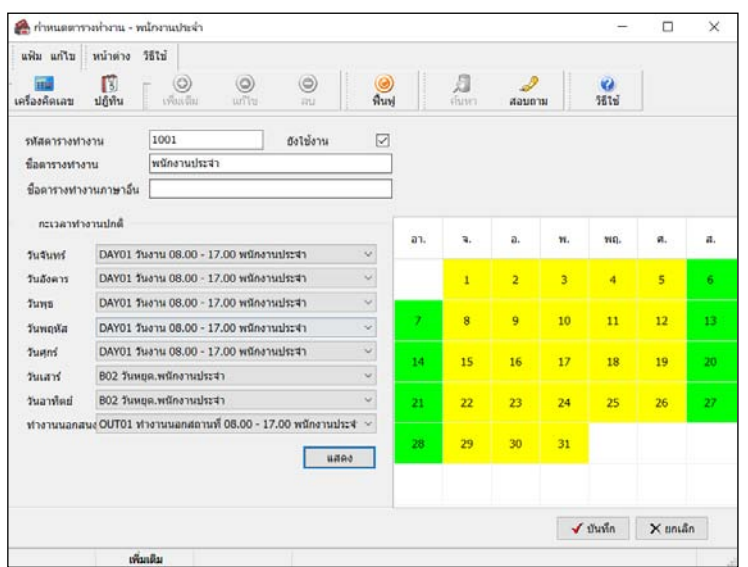

 $\blacktriangleright$  เมื่อกำหนดรายละเอียดของตารางทำงานเรียบร้อย คลิก **ปุ่มบันทึก** จะปรากฏชื่อตารางทำงานที่เพิ่มเติม ดังรูป

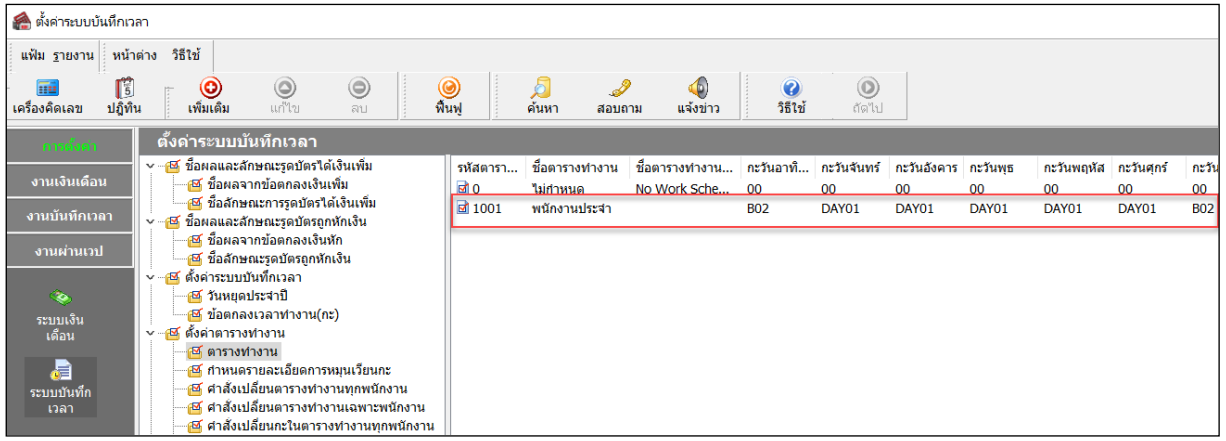

## **การกําหนดตารางทํางานให้พนักงาน**

**การกําหนดตารางทํางานให้พนักงาน** คือ การระบุตารางเวลาทํางานที่ได้สร้างไว้ให้กบพนักงาน เพื่อที่จะให้โป ั รแกรม ทราบว่าพนักงานคนใดทํางานตามตารางทํางานใด เช่น พนักงานแผนกบุคคล และแผนกบัญชี ทํางานตารางพนักงานประจํา (Office) เป็นต้น

**ขั้นตอนการกําหนดตารางทํางาน**

## **วิธีการบันทึกข้อมู ล**

 $\triangleright$  หน้าจอ การตั้งค่า → เลือกเมนูย่อย ระบบบันทึกเวลา → เลือกหัวข้อ ตารางทำงาน

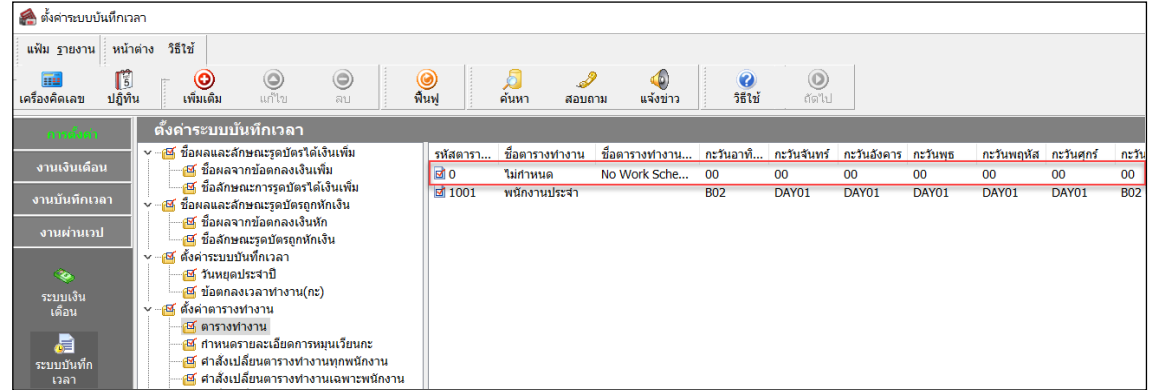

จากนั้นจะปรากฏหน้าจอ **ตารางทํางาน** ซึ่งในตอนเริ่มต้นใช้โปรแกรม พนักงานทุกคนจะปรากฏชื่ออยูใน ่

#### **0 ไม่กําหนด**

 $\triangleright$  จากนั้นทำการกำหนดตารางทำงานให้กับพนักงาน เพื่อที่จะให้โปรแกรมทราบว่าพนักงานคนใดทำงานตาม ตารางการทํางานใด เช่น แผนกบัญชี, แผนกบุคคล ทํางานใน ตารางทํางาน **พนักงานประจํา (Office)** เป็ นต้น โดยคลิกเลือกแผนก หรือพนักงานที่ต้องการกาหนดตารางทํางาน ํ แล้วคลิกเมาส์ซ้ายค้างไว้แล้วลากเมาส์มายังชื่อตารางทํางานที่ต้องการ

#### **คําอธิบาย**

- หากต้องการกาหนดต ํ ารางทํางานให้พนักงานทั้งแผนก ให้คลิกเลือกที่ **ชื่ อแผนก**และลากเมาส์มายังตารางทํางานที่ต้องการ

- หากต้องการกำหนดตารางทำงานให้เฉพาะพนักงานบางท่าน ให้ดับเบิ้ลคลิกที่ **ชื่อแผนกที่พนักงานสังกัด** และคลิกเลือก ี**่ชื่อพนักงาน** ที่ต้องการ แล้วลากเมาส์มายังตารางทำงานที่ต้องการ

#### **หมายเหตุ**

ถ้าแผนกหรือพนักงานท่านใด ยังไม่ได้กาหนดให้อยู ํ ในตารางเวลาทํางานใด ่ ๆ เลย จะปรากฏชื่ออยูที่ ่ **"0 ไม่กําหนด "**

#### **การประกาศกะตามตารางทํางาน**

การประกาศกะตามตารางทํางานคือการสังให้โปรแกรมประกาศ ่ กะการทํางานในแต่ละวันของพนักงานลงในโปรแกรม ้ตามตารางทำงานที่กำหนดให้กับพนักงานโดยอัตโนมัติ เพื่อให้โปรแกรมทราบว่าในแต่ละวันพนักงานแต่ละคนทำงานที่กะใด และ สามารถนําไปคํานวณจํานวนการขาดงาน,ลางาน, มาสาย ตามเงื่อนไขของกะที่ประกาศ

การประกาศกะตารางทํางาน สามารถทําได้ 2 วิธี

1.การประกาศกะตามตารางเวลาทํางาน สามารถดูจากรายละเอียดด้านล่างนี้

2. การประกาศกะพร้อมกับการโอนเวลาที่บันทึกเข้ากะ สามารถดรายละเอียดได้ใน บทที่ 23

## **วิธีการบันทึกข้อมู ล**

หน้าจอ**งานบันทึกเวลา** เลือกเมนูย่อย **กะทํางานพนักงาน** คลิก **ป่ มุ เพิ่มเติม** เลือก **ประกาศกะตาม**

#### **ตารางทํางาน**

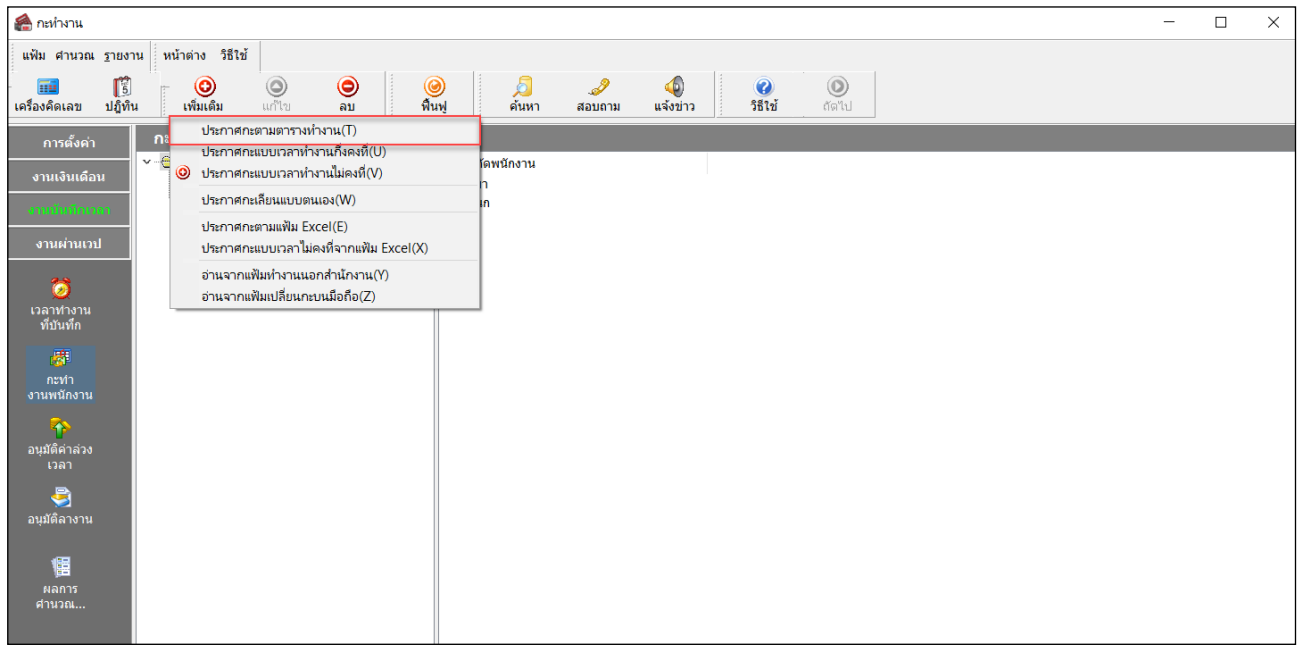

เมื่อปรากฏหน้าจอ **ประกาศกะตามตารางทํางาน** ดังรูป ให้ระบุ**ช่วงวันที่ที่ต้องการจะประกาศกะ** จากนั้นคลิก

#### **ป่ มบัน ทึก ุ**

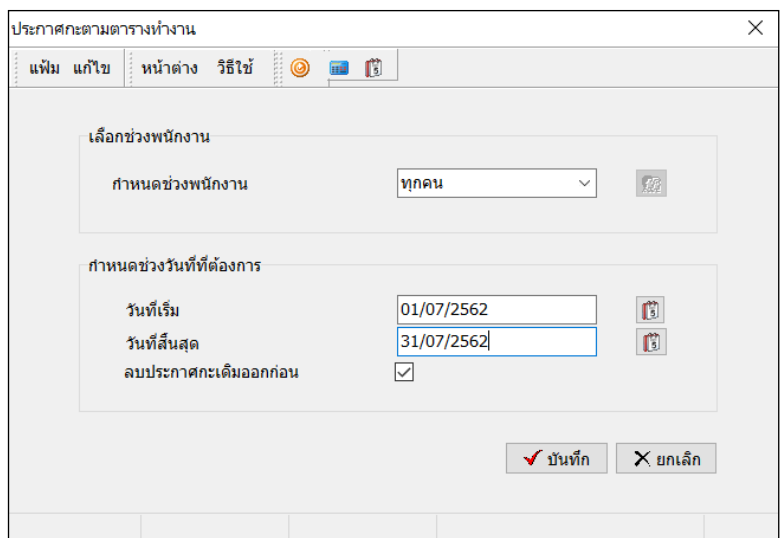

#### **หมายเหตุ**

ึ กรณีที่ต้องการเลือกเฉพาะพนักงาน ก็สามารถทำการระบุในช่อง กำหนดช่วงพนักงานได้ และกรณีที่เคยประกาศกะในช่วง วันที่นั้นๆ แล้ว และต้องการประกาศกะใหม่ สามารถสั่งให้โปรแกรมลบกะเดิมที่เคยประกาศในช่วงวันที่นั้นๆ ก่อนทำการประกาศ กะใหม่ให้อัตโนมัติได้ โดยติ๊กเครื่องหมาย ✔ ที่ลบประกาศกะเดิมออกก่อน

 $\blacktriangleright$  เมื่อโปรแกรมประกาศกะให้เรียบร้อยแล้ว ก็จะปรากฏข้อความดังรูป ให้คลิก **ปุ่ม**  $\mathbf{OK}$ 

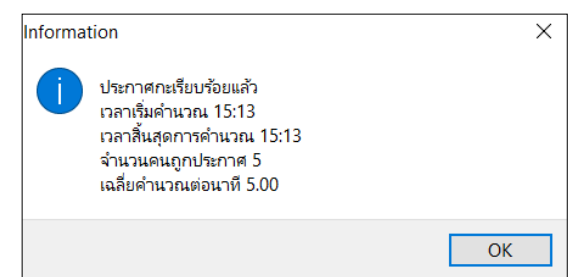

 $\blacktriangleright$  เมื่อปรากฏหน้าจอกะทำงานแล้ว ท่านสามารถตรวจสอบกะที่ประกาศให้กับพนักงานทางจอภาพได้ โดยดับเบิ้ล คลิกที่ชื่อพนักงานที่ประกาศกะก็จะปรากฏรูปไอคอนของปี ที่ประกาศกะเรียบร้อยแล้ว

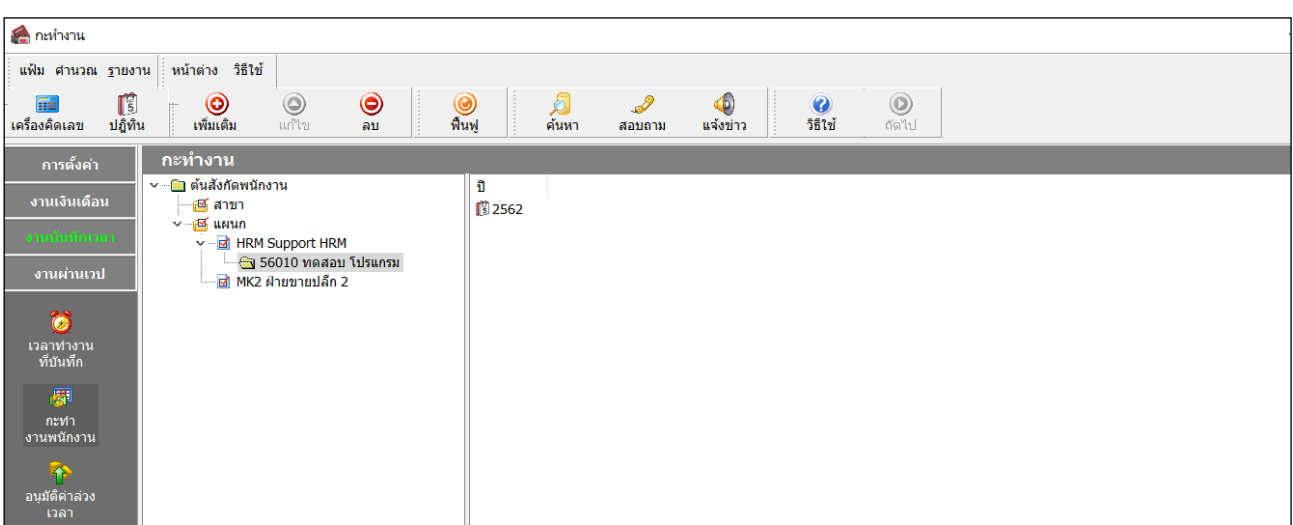

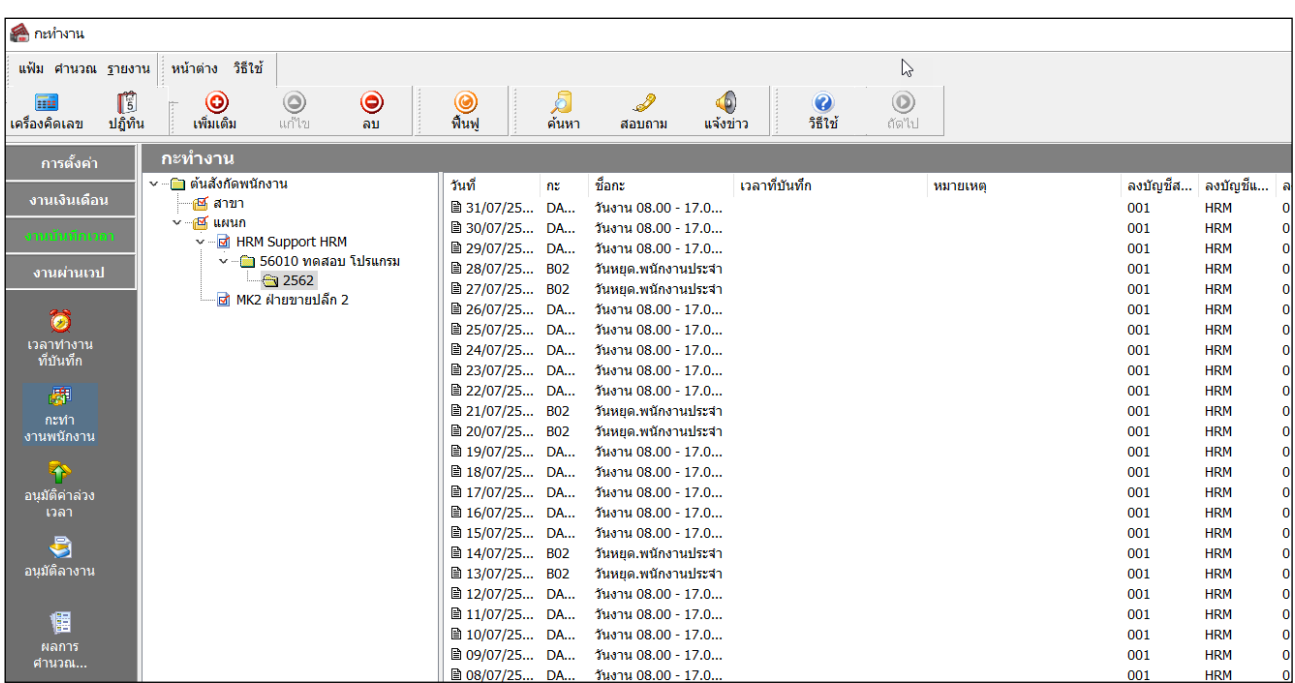

## $\blacktriangleright$  จากนั้นทำการคับเบิ้ลที่รูปไอคอนของปีที่ประกาศกะ โดยจะปรากฏกะที่ประกาศให้กับพนักงานดังรูป

## **การตรวจสอบข้อมู ลประกาศกะ**

หลังจากทำการประกาศกะตามตารางทำงานให้กับพนักงานเรียบร้อยแล้ว นอกจากจะตรวจสอบกะทำงานที่ประกาศให้กับ พนักงานทางจอภาพแล้ว ท่านสามารถตรวจสอบกะทํางานที่ประกาศให้พนักงานทางรายงานได้อีกทางหนึ่งด้วย

## **รายงานตรวจสอบการประกาศกะ**

### **วิธีการบันทึกข้อมู ล**

หน้าจองานบันทึกเวลา เลือกเมนูย่อย **กะทํางานพนักงาน** เลือก**เมนูรายงาน** เลือก **รายงาน**

#### **ประกาศกะ** เลือก**รายงานประกาศกะ**

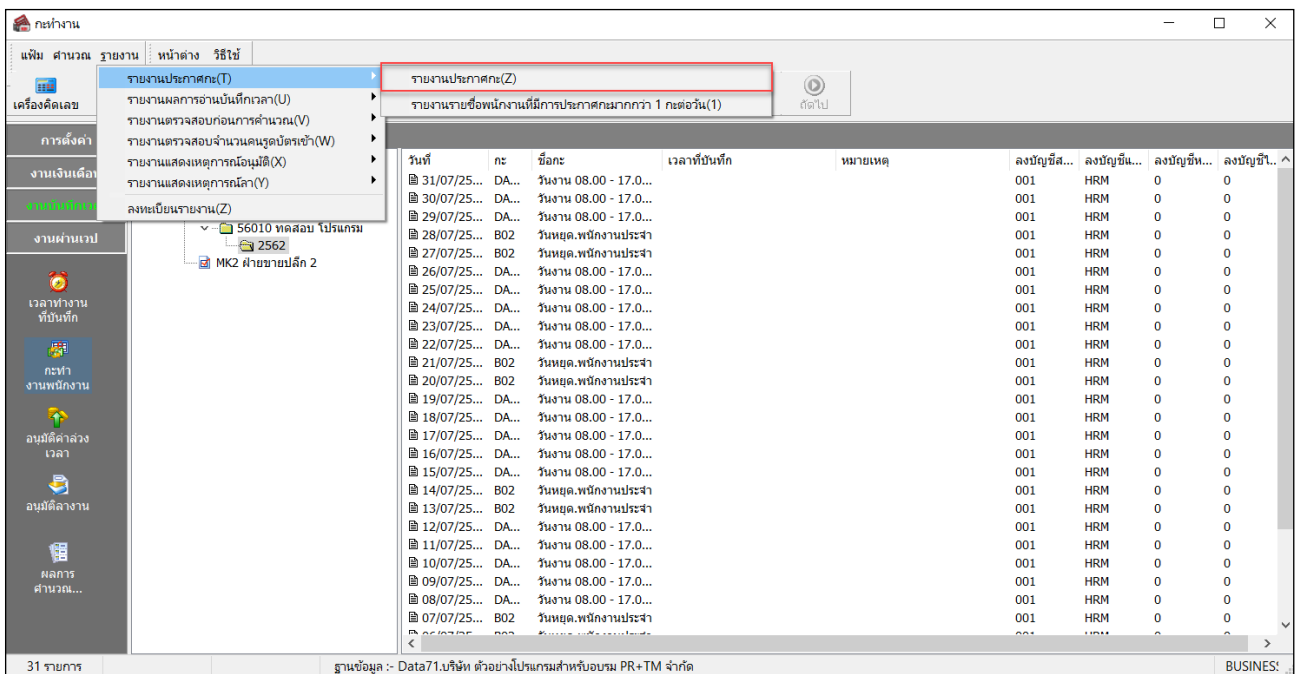

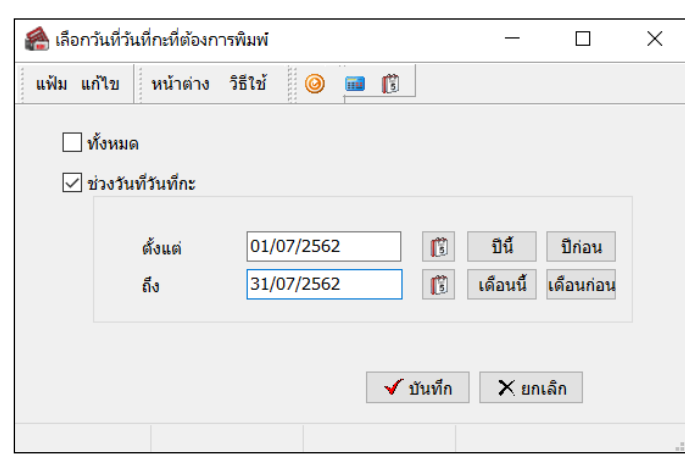

# $\triangleright$  ระบุ ช่วงวันที่ที่ต้องการตรวจสอบการประกาศกะ และ คลิก ปุ่มบันทึก

# $\blacktriangleright$  เมื่อปรากฏหน้าจอสั่งพิมพ์รายงาน คลิก **ปุ่มเริ่มพิมพ์**

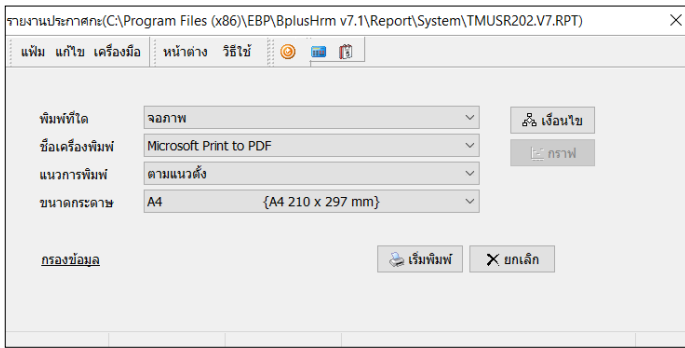

จากนั้นโปรแกรมจะแสดงจอภาพ **รายงานประกาศกะ** ดังรูป

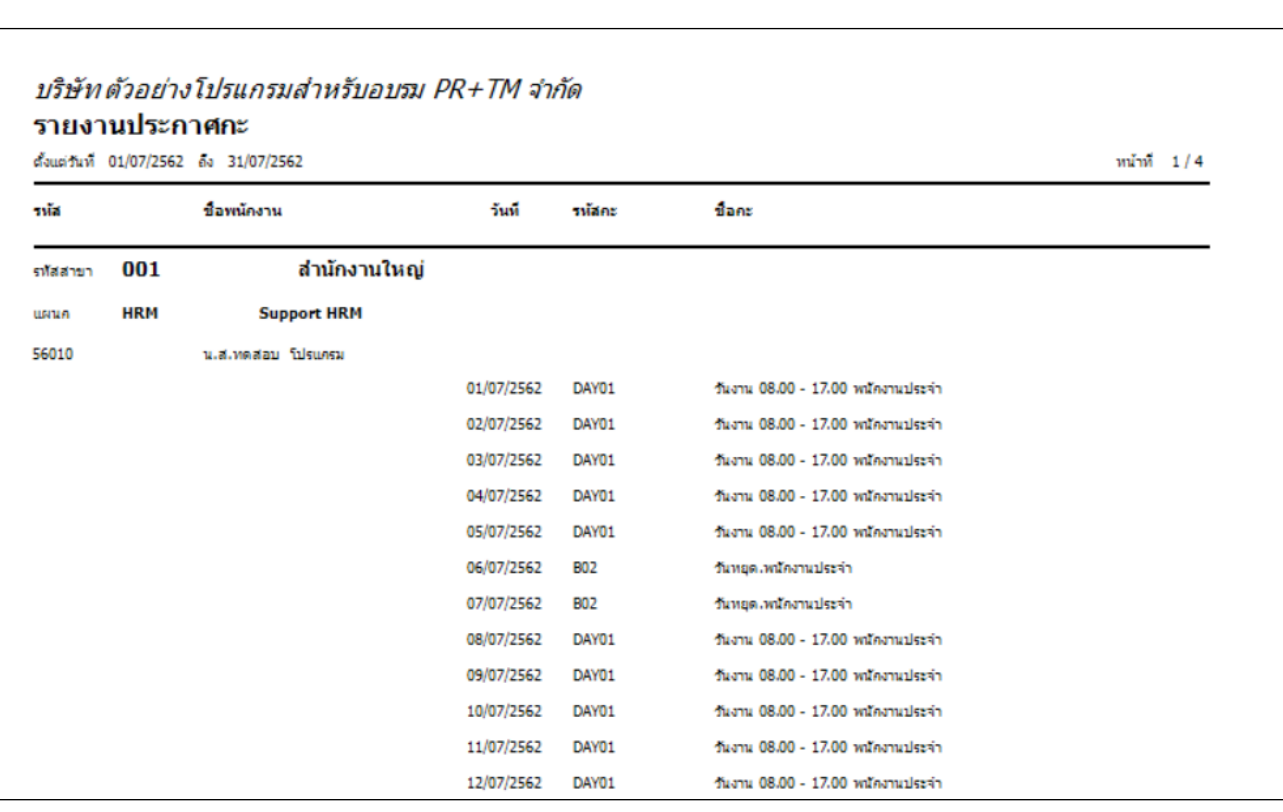

 **ขั้นตอนการประกาศกะตามตารางทํางาน (สําหรับพนักงานที่มีลักษณะการทํางานแบบหมุนเวียนกะ ทํางาน เป็ นช่วงเวลาที่แน่นอน)**

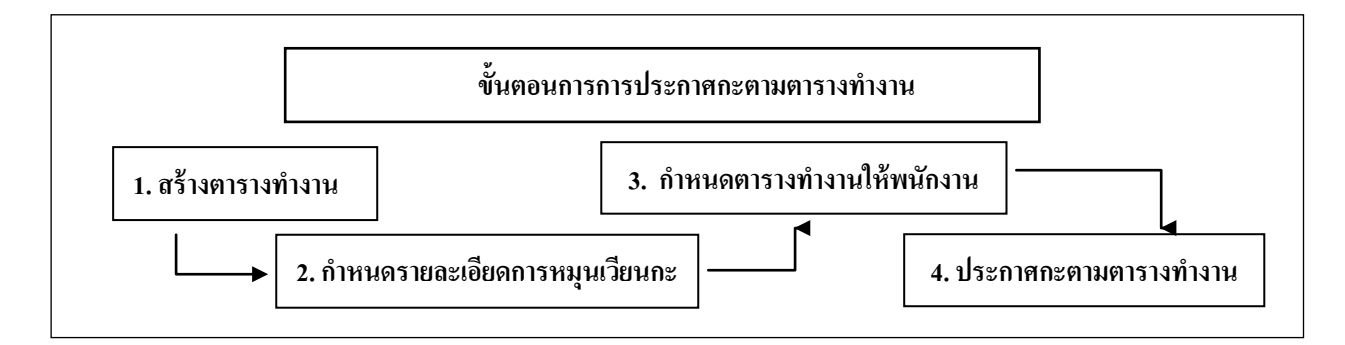

### **卷 การสร้างตารางทำงาน**

**ตารางเวลาทํางาน** คือ ตารางเวลาทํางานที่กาหนดว ํ ่า ในแต่ละเดือนพนักงานจะมีการหมุนเวียนกะการทํางานอย่างไร ยกตัวอย่างเช่น

**ทุกวันที่ 1 ถึง วันที่ 15 ของเดือน** พนักงานจะทํางานในกะเช้า วันหยุดสัปดาห์ คือวันอาทิตย์ ส่วนวันเสาร์ทํางาน โดยหยุดเสาร์เว้นเสาร์

**ทุกวันที่ 16 ถึง สิ้นเดือนของเดือน** พนักงานจะทํางานในกะ ดึก วันหยุดสัปดาห์ คือวันอาทิตย์ ส่วนวันเสาร์ทํางาน โดยหยุดเสาร์เว้นเสาร์

## **ขั้นตอนการสร้างตารางการทํางาน (ทําแค่ครั้งเดียวถ้าไม่มีการเปลี่ยนแปลงตารางทํางาน)**

การสร้างตารางเวลาทํางานสําหรับพนักงานที่มีลักษณะการทํางานแบบหมุนเวียนกะทํางานเป็ นช่วงเวลาที่แน่นอน ้นั้น จะต้องระบุกะทำงานในตารางทำงาน โดยยึดกะใดกะหนึ่งเป็นกะหลักก่อน ซึ่งตามตัวอย่างนี้จะยึดกะเช้าเป็นกะหลัก เป็นต้น

 $\triangleright$  หน้าจอ การตั้งค่ำ  $\rightarrow$  เลือกเมนูย่อย ระบบบันทึกเวลา  $\rightarrow$  เลือกหัวข้อ ตารางทำงาน  $\rightarrow$  กลิก ปุ่มเพิ่มเติม  $\rightarrow$ 

## เลือก **เพิ่มตารางทํางาน**

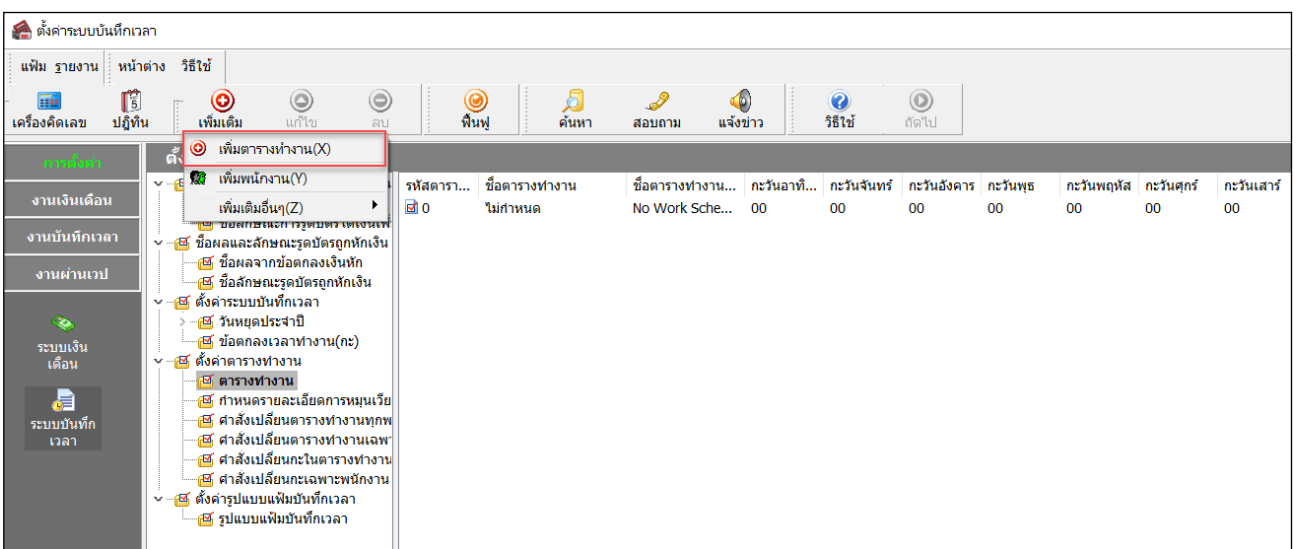

 เมื่อปรากฏหน้าจอ **กําหนดตารางทํางาน** ให้ทําการระบุ**รหัสตาราง** เช่น 1001 (สามารถระบุรหัสตารางได้สูงสุด 10 หลัก)และระบุ**ชื่ อตารางเวลาทํางาน** เช่น **ตารางทํางาน พนักงานประจํา(Office)** พร้อมทั้ง **เลือกกะให้ตรงกับวันทํางานในแต่ละวัน**  (จันทร์-อาทิตย์)

| คำหนดตารางท่างาน -          |                                                                  |                         |                      |                          |                |              |                |    |                                | $\Box$          | $\times$ |
|-----------------------------|------------------------------------------------------------------|-------------------------|----------------------|--------------------------|----------------|--------------|----------------|----|--------------------------------|-----------------|----------|
| แฟ้ม แก้ไข                  | ่ หน้าต่าง<br>วิธีใช้                                            |                         |                      |                          |                |              |                |    |                                |                 |          |
| <b>Fin</b><br>เครื่องคิดเลข | $\mathbb{C}$<br>$\circledcirc$<br>F<br>î.<br>ปฏิทิน<br>เพิ่มเติม | $\circledcirc$<br>แก้ไข | $\circledcirc$<br>au | $\circledcirc$<br>ฟื้นฟู |                | A<br>ค้นหา   | I<br>สอบถาม    |    | $\ddot{\mathbf{c}}$<br>วิธีใช้ |                 |          |
| รหัสตารางทำงาน              |                                                                  |                         | ยังใช้งาน            | $\triangledown$          |                |              |                |    |                                |                 |          |
| ชื่อตารางท่างาน             |                                                                  |                         |                      |                          |                |              |                |    |                                |                 |          |
| ชื่อตารางทำงานภาษาอื่น      |                                                                  |                         |                      |                          |                |              |                |    |                                |                 |          |
| กะเวลาทำงานปกติ             |                                                                  |                         |                      |                          |                |              |                |    |                                |                 |          |
| วันจันทร์                   | 02 วันหยดประจำปี                                                 |                         |                      | $\checkmark$             | ลา.            | ٩.           | a.             | w. | wq.                            | Ø.              | a.       |
| วันอังคาร                   | 02 วันหยุดประจำปี                                                |                         |                      | $\checkmark$             |                | $\mathbf{1}$ | $\overline{2}$ | 3  | 4                              | 5               | 6        |
| วันพธ                       | 02 วันหยดประจำปี                                                 |                         |                      | $\checkmark$             |                |              |                |    |                                |                 |          |
| วันพฤหัส                    | 02 วันหยุดประจำปี                                                |                         |                      | $\checkmark$             | $\overline{7}$ | 8            | 9              | 10 | 11                             | 12 <sub>2</sub> | 13       |
| วันศุกร์                    | 02 วันหยดประจำปี                                                 |                         |                      | $\vee$                   | 14             | 15           | 16             | 17 | 18                             | 19              | 20       |
| วันเสาร์                    | 02 วันหยดประจำปี                                                 |                         |                      | $\checkmark$             |                |              |                |    |                                |                 |          |
| วันอาทิตย์                  | 02 วันหยุดประจำปี                                                |                         |                      | $\checkmark$             | 21             | 22           | 23             | 24 | 25                             | 26              | 27       |
| ทำงานนอกสนง                 |                                                                  |                         |                      | $\checkmark$             |                |              |                |    |                                |                 |          |
|                             |                                                                  |                         | แสดง                 |                          | 28             | 29           | 30             | 31 |                                |                 |          |
|                             |                                                                  |                         |                      |                          |                |              |                |    |                                |                 |          |
|                             |                                                                  |                         |                      |                          |                |              |                |    | $\checkmark$ บันทึก            | $\times$ ยกเล็ก |          |
|                             | เพิ่มเติม                                                        |                         |                      |                          |                |              |                |    |                                |                 | J.       |

คลิก **ป่ มุ แสดง**โปรแกรมจะแสดงสีในแต่ละวันตามกะที่ท่านได้เลือกไว้

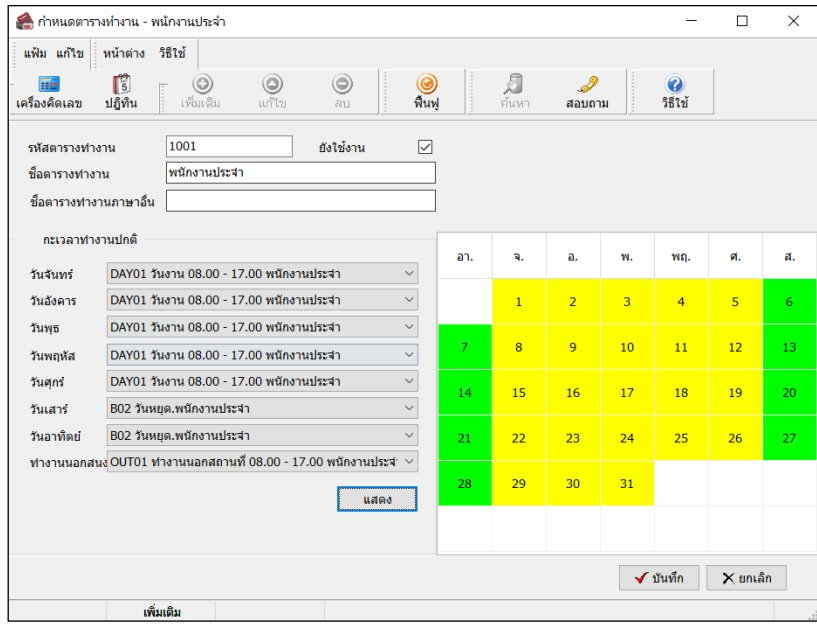

 $\blacktriangleright$  เมื่อกำหนดรายละเอียดของตารางทำงานเรียบร้อย คลิก **ปุ่มบันทึก** จะปรากฏชื่อตารางทำงานที่เพิ่มเติม ดังรูป

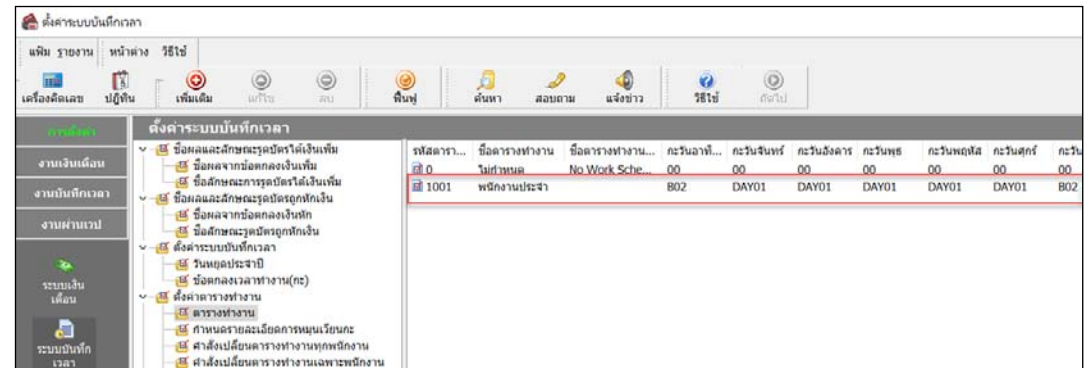

### **การกําหนดรายละเอียดการหมุนเวียนกะ**

หลังจากทำการสร้างตารางเวลาทำงานสำหรับพนักงานที่มีลักษณะการทำงานแบบหมนเวียนกะทำงานเป็นช่วงเวลาที่ แน่นอนแล้ว โดยยึดกะใดกะหนึ่งเป็นกะหลัก ซึ่งตามตัวอย่างนี้ยึดกะเช้าเป็นกะหลัก จากนั้น ต้องทำการกำหนดรายละเอียดการหมน เวียนกะเพื่อให้โปรแกรมทราบว่าพนักงานกลุ่มนั้นๆ จะหมุนเวียนไปทำงานอีกกะหนึ่ง ซึ่งในตัวอย่างนี้ คือ กะดึก ในช่วงวันที่ใด บ้าง โดยมีขั้ นตอนดังนี้

 หน้าจอ **ตั้งค่า** เลือกเมนูย่อย **ระบบบับทึกเวลา** เลือกหัวข้อ **กําหนดรายละเอียดการหมุนเวียนกะ** ดับเบิ้ ลคลิกที่ **ชื่ อตารางทํางานที่ต้องการหมุน เวียนกะทํางาน** เช่น ตารางทํางาน 1001 ตารางทํางานพนักงานประจํา เป็ นต้น

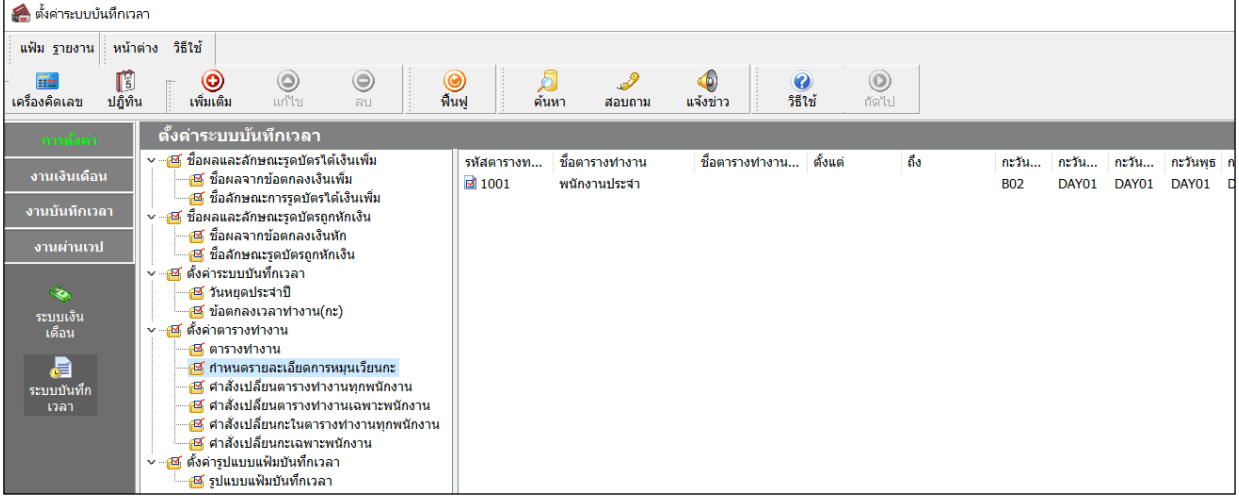

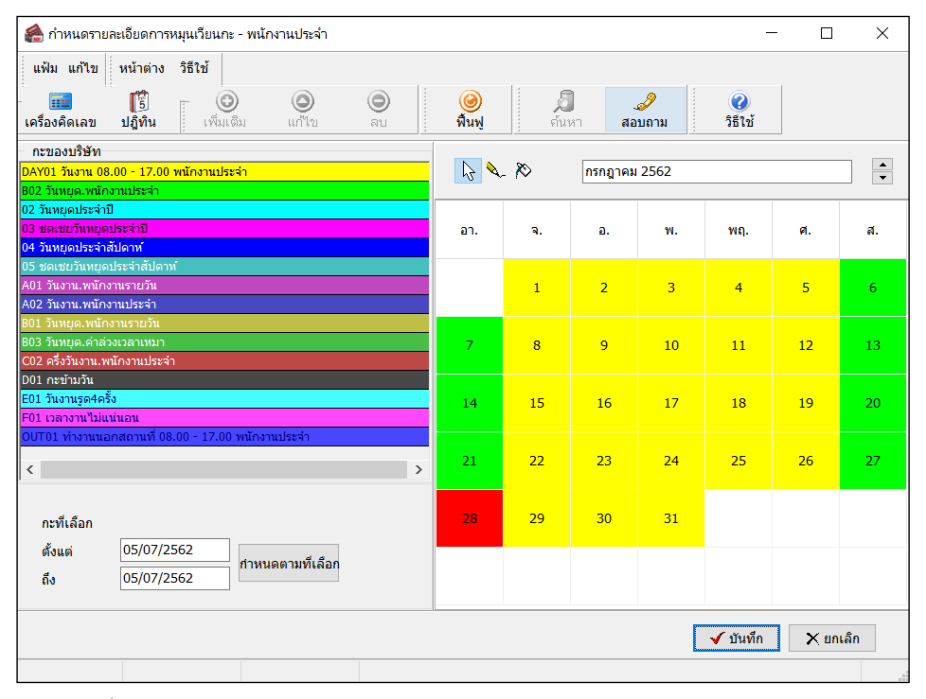

#### จากนั้นจะปรากฏหน้าจอ**กําหนดรายละเอียดการหมุนเวียนกะ** ดังรูป

 $\triangleright$  จากนั้นทำการกำหนดรายละเอียดการหมนเวียนกะ ในตารางทำงาน โดยทำการหมนเวียนกะทำงานเฉพาะช่วงวันที่ ที่พนักงานทํางานในกะอื่นที่ไม่ใช่กะหลักของตารางทํางานนั้น ซึ่งในตัวอย่างนี้ ก็คือ ทําการหมุนเวียนกะเฉพาะวันที่พนักงาน ทํางานในกะดึก และวันที่เป็ นวันเสาร์หยุด เท่านั้น เช่น พนักงานแผนกตัด ในเดือนกนยายน ั 25xx มีการหมุนเวียนกะ ดังนี้

 วันที่ 1 ถึง วันที่ 15ของเดือน ทํางานในกะ DAY01 วันหยุดสัปดาห์ คือวันเสาร์, วันอาทิตย์(B02) วันที่ 16 ถึง สิ้นเดือนของเดือน ทำงานในกะ D01 วันหยุดสัปดาห์ คือ วันเสาร์, วันอาทิตย์ (B02)

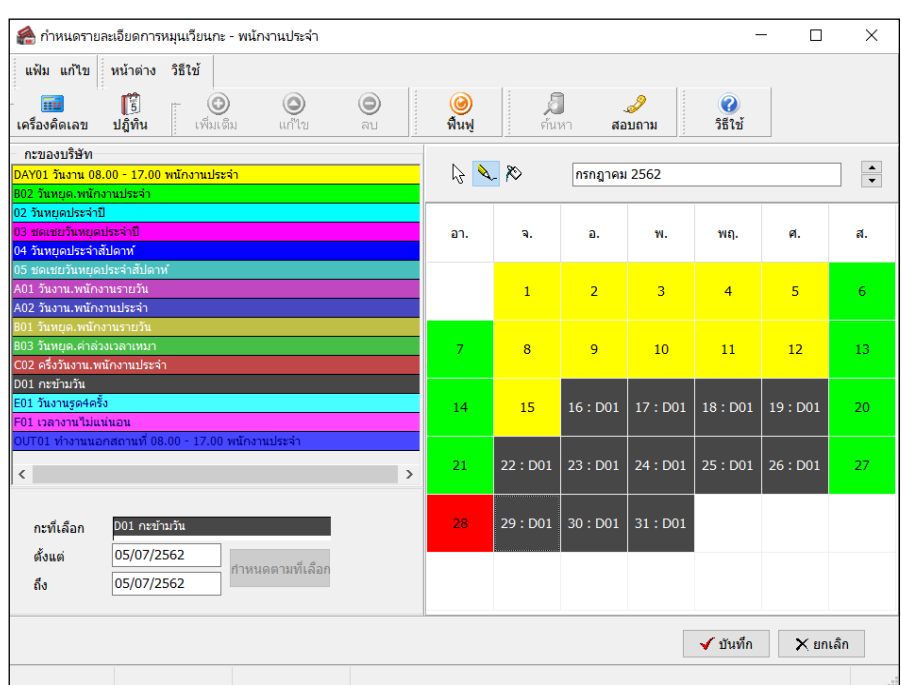

 เมื่อกาหนดรายละเอียด ํ การหมุนเวียนกะในตารางทํางานเรียบร้อย คลิก **ป่ มบันทึก ุ** จากนั้น โปรแกรมจะกลับสู่ หน้าจอตั้งค่า โดยในหน้าจอกำหนดรายละเอียดการหมุนเวียนกะ จะแสดงรายละเอียดการหมุนเวียนกะ ดังนี้

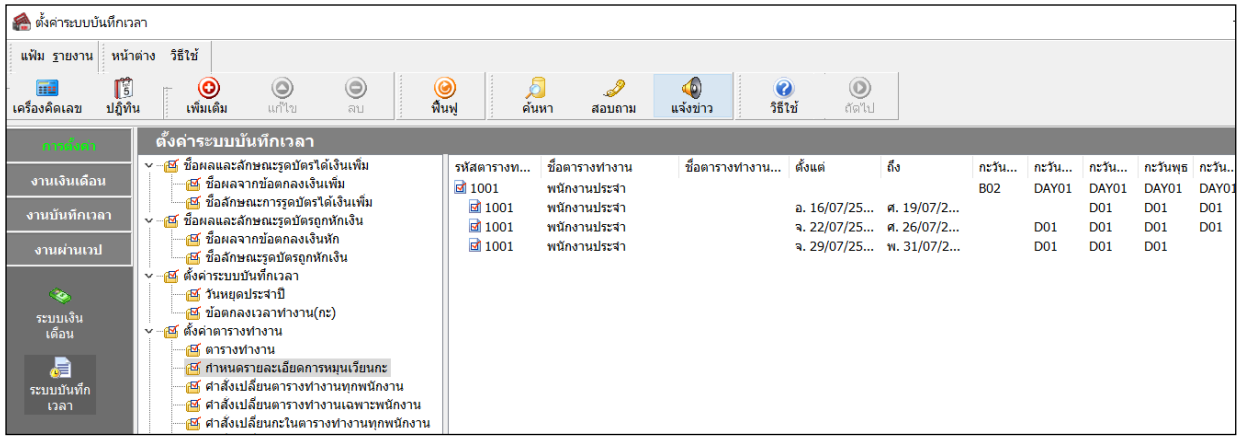

#### **หมายเหตุ**

ึ การกำหนดตารางการทำงานแบบหมุนเวียนกะการทำงาน จะต้องทำการระบุการหมุนเวียนกะการทำงานลงในปฏิทินของ ้ ตารางการทำงานในแต่ละเดือนก่อนจะทำการประกาศกะ ฉะนั้น จากตัวอย่างข้างต้น เป็นการกำหนดการหมุนเวียนกะการทำงาน เฉพาะของเดือนกรกฏาคม 25xx เท่านั้น ซึ่งการกาหนดการหมุนเวียนกะการทํางานของเดือน ํ ต่อไป จะต้องทําการเลือกเดือนถัดไป แล้วทำการกำหนดการหมุนเวียนกะลงในปฏิทินของเดือนนั้นๆ ด้วยวิธีการเช่นเดียวกับที่อธิบายข้างต้น โดยสามารถทำล่วงหน้าทั้ง ปี ได้เลย

### **ขั้นตอนต่อไป :**

- $\blacktriangleright$  กรณีกิจการของท่านมีลักษณะการทำงานแบบสำนักงานเพียงแบบเดียว ขั้นตอนต่อไป คือ
	- 1.อ่านแฟ้มบันทึกเวลาจากเครื่องรูดบัตร โดยสามารถดูรายละเอียดได้ใน บทที่ 22
	- 2.การโอนเวลาที่บันทึกเข้ากะ โดยสามารถดูรายละเอียดได้ใน บทที่ 24
- $\blacktriangleright$  กรณีกิจการของท่านมีลักษณะการทำงานแบบเวลาทำงานไม่คงที่ สามารถดูรายละเอียดได้ใน บทที่ 10
- $\blacktriangleright$  กรณีกิจการของท่านมีลักษณะการทำงานแบบเวลาทำงานกึ่งคงที่ สามารถดูรายละเอียดได้ใน บทที่ 11